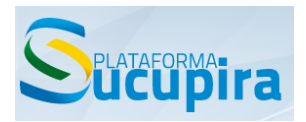

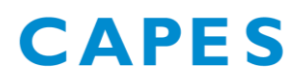

## Boletim Sucupira nº 014

27 de fevereiro de 2015

Prezados (as) Srs. Pró-Reitores (as) e Coordenadores (as) de Programas,

- 1) Foi criada a possibilidade de inserir mais de uma categoria para um docente com campos de início e fim da vigência.
- a) Por exemplo, o docente abaixo era permanente desde 01/01/2012.

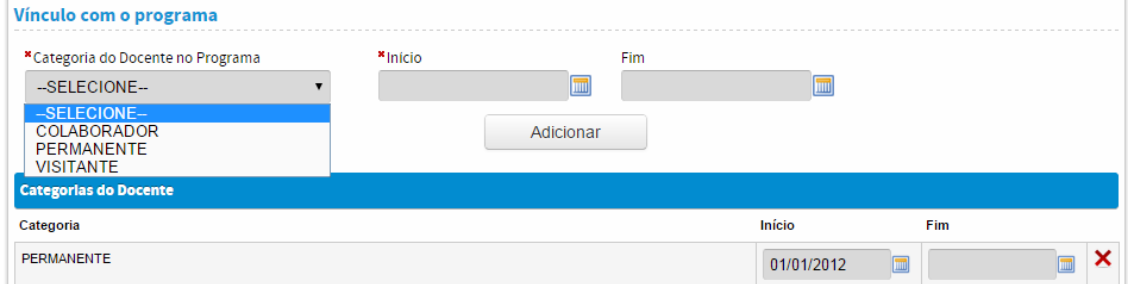

Entretanto, em 31/12/2013, ele deixou de ser permanente e a partir de 01/01/2014, tornou-se docente colaborador.

Nesse caso, preencha o campo com a data "Fim" da categoria "permanente" e logo em seguida, selecione a nova categoria, a data de "Início" e clique no botão "Adicionar".

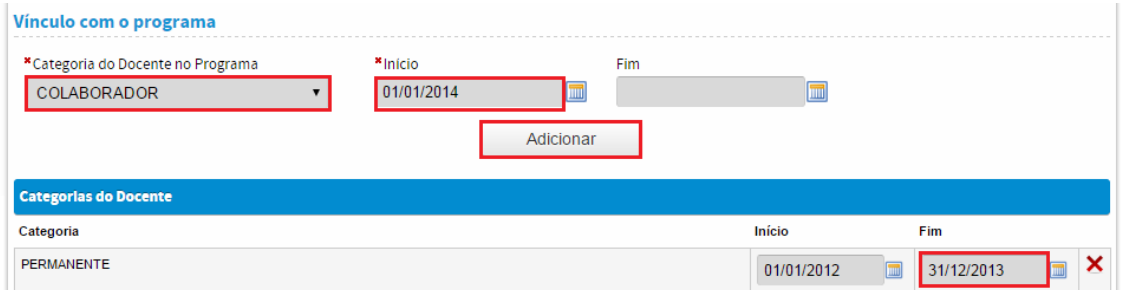

Verifique se a nova categoria foi incluída em "Categorias do Docente" e se as datas estão corretas. Somente, então, clique no botão "Salvar e Avançar".

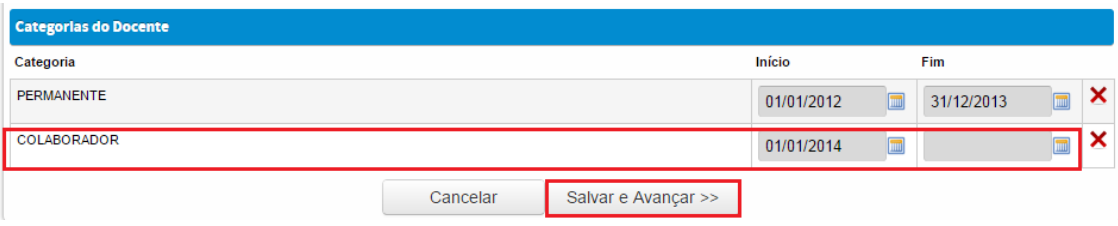

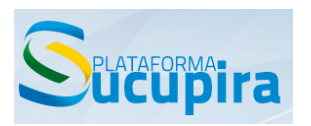

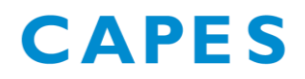

b) Caso verifique que uma categoria foi cadastrada erroneamente, é possível exclui-la por meio do botão  $\overline{\mathsf{x}}$ . Em seguida, adicione a categoria correta.

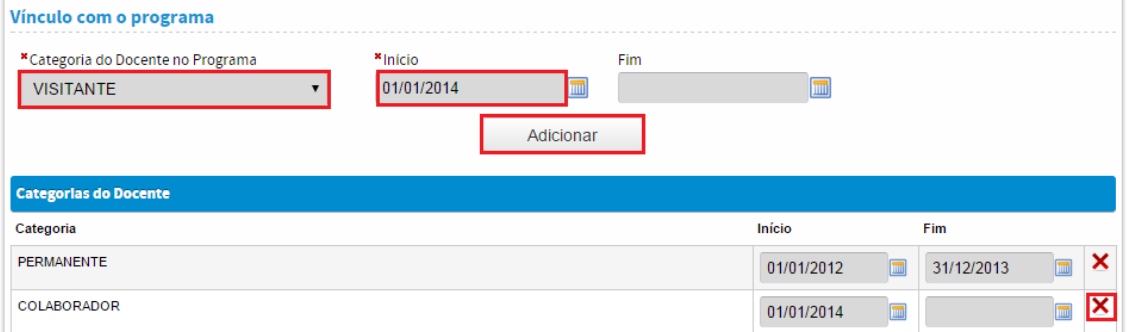

Confira se o histórico de categorias e datas está correto e clique em "Salvar e Avançar".

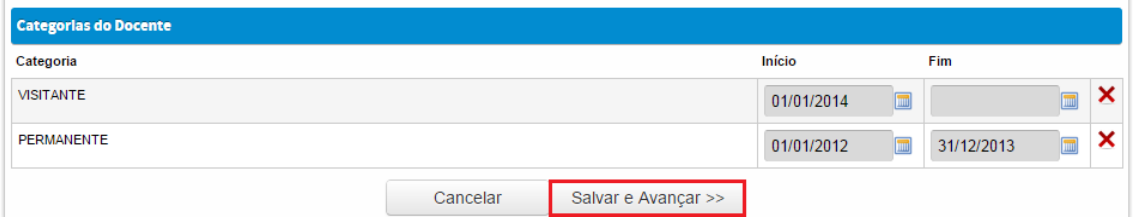

c) Ressaltamos que no caso de docentes que se desvincularam definitivamente do programa, a desvinculação deve ser realizada por meio do botão ...

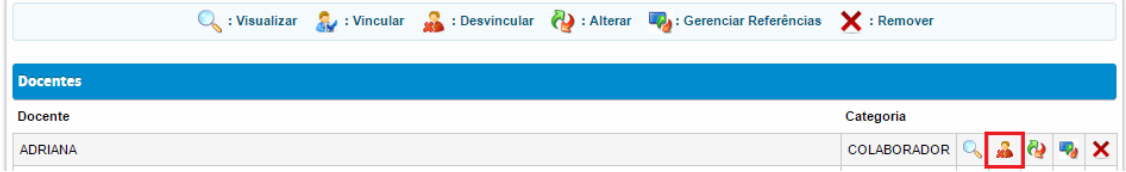

idos Pessoals Do Programa: Nome: ADRIANA Tipo de Documento: CPF ro do Documento: Nacionalidade: Brasil Data de Nascimento: Sexo: Feminino Tipo de Vínculo com a Servidor Público Instituição: Regime de Trabalho: Integral Categoria do Docente no Programa: Início do Vínculo: 03/02/2014 Fim do Vinculo Ē Desvincular Cancelar

Informe o fim do vínculo e clique no botão "Desvincular".

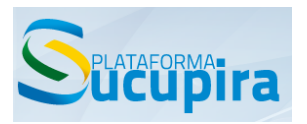

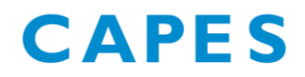

2) É possível haver uma diferença entre o quantitativo de produções no relatório e o quantitativo de produções cadastradas no módulo Produção Intelectual, conforme observação abaixo.

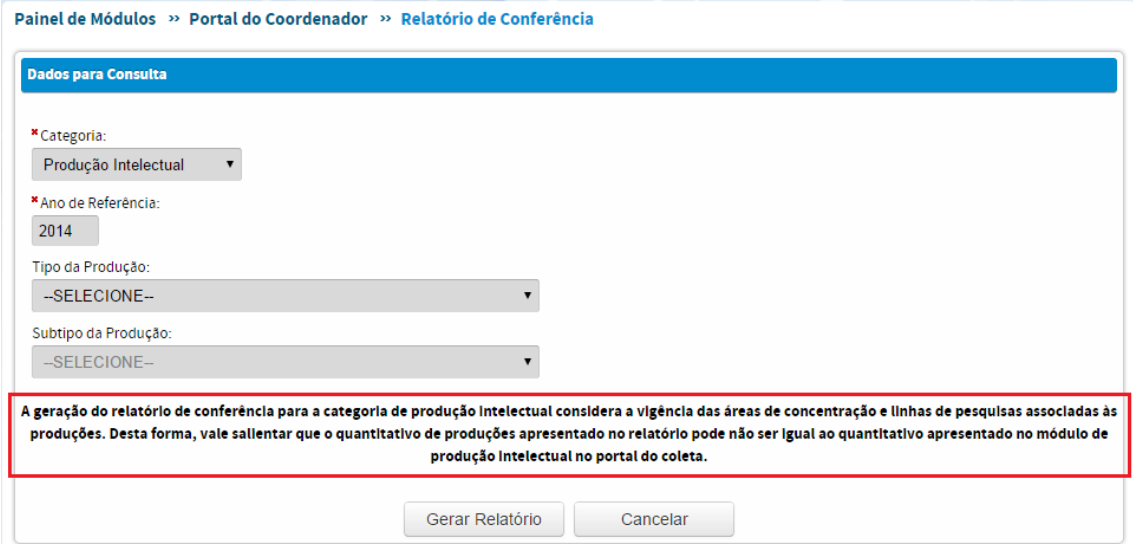